# Parent PLUS Loan Instructions

To apply for the Parent PLUS Loan, only **ONE** parent who wishes to borrow the funds should follow the instructions below. Only **ONE** parent may apply per student per academic year.

Before starting, please note that parent will need to use their own [FSA ID](https://fsaid.ed.gov/npas/index.htm) to login. The FSA ID is the **same** login used to sign the student's FAFSA.

If parent needs to create or retrieve their FSA ID, please go to [https://fsaid.ed.gov/npas/index.htm.](https://fsaid.ed.gov/npas/index.htm)

## Step-by-Step Instructions for Applying

1. Parent would need to navigate to <https://studentaid.gov/> to access the application. Only **ONE** parent who is borrowing the funds should sign in to initiate and complete the application.

#### Click on **APPLY FOR AID** on the top off the page and click on **Apply for a Parent PLUS Loan:**

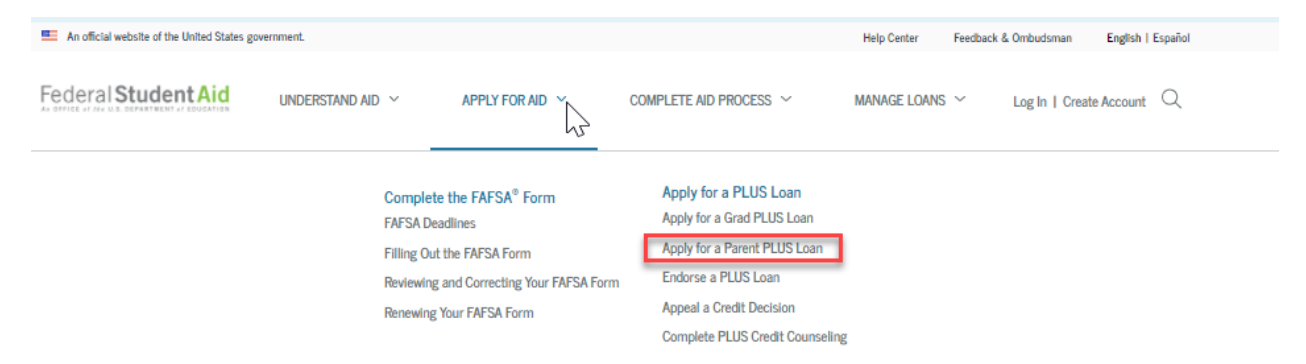

### Proceed to the next screen and click **Log In to Start** under the "I am a Parent of an Undergrad Student" section:

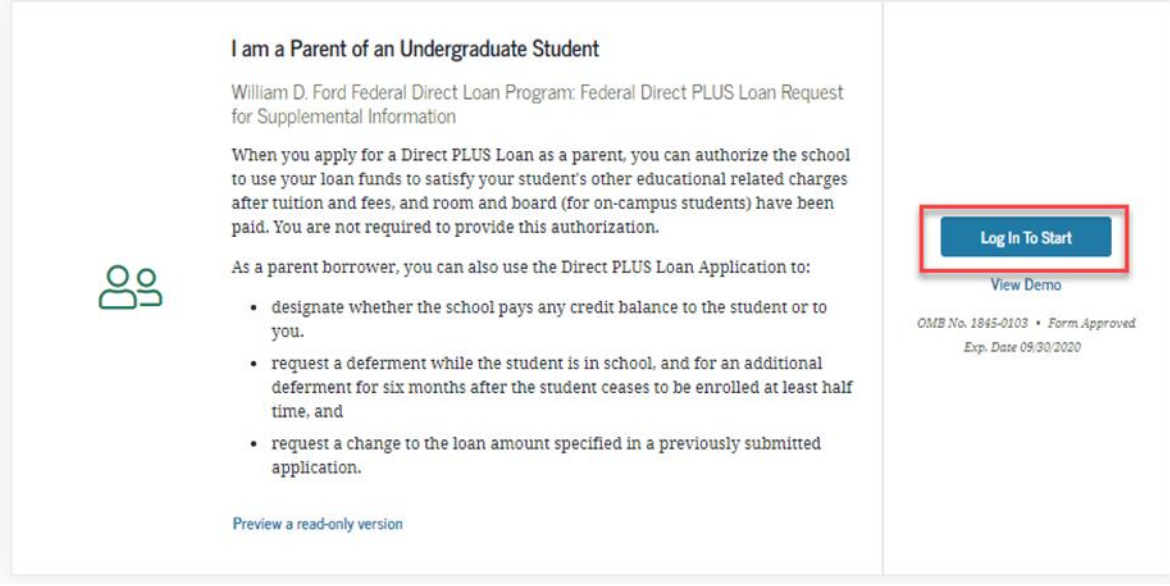

2. Parent will then be directed to the Direct PLUS Loan Application for Parents and will need to complete Steps 1 to 4.

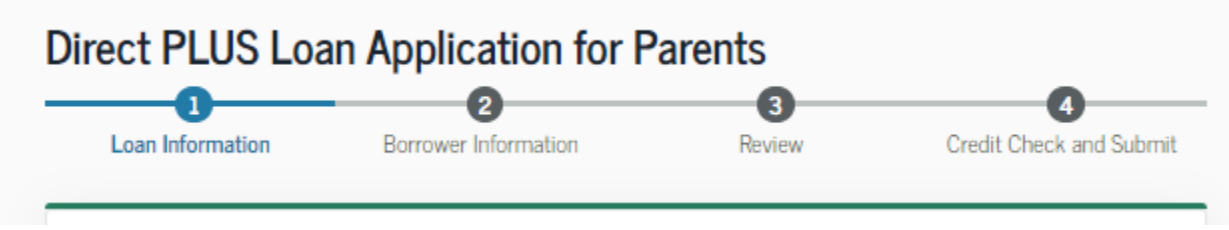

- For the **School Information Section** Please select **California** as a state, and search for "**CALIFORNIA STATE POLYTECHNIC UNIVERSITY, POMONA**". School ID 001144
- 3. After completing Steps 1 to 4, parent will be provided with credit result of either **Accepted**, **Declined**, or **Pending**.
	- Accepted
	- Declined
	- Pending

# Next Steps After Obtaining Credit Results

If the credit check is **accepted** and this is the first PLUS loan the parent is applying on behalf of this student at our institution, the parent will be instructed to complete the **PLUS MPN for Parents**.

1. Parents will need to navigate to the top of the home page and click on **COMPLETE AID PROCESS**

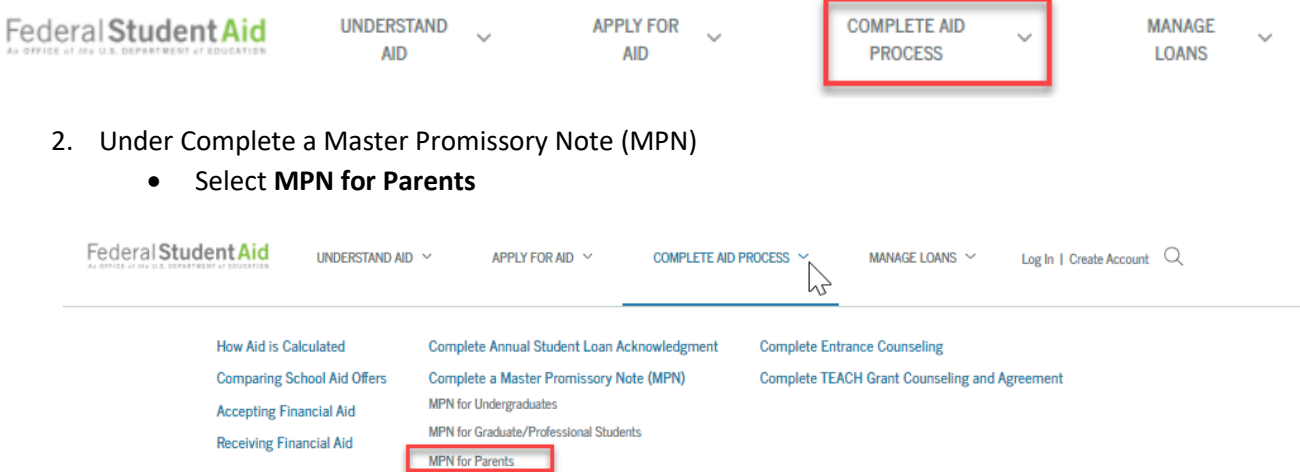

3. Select **Start** in the "I'm a Parent of an Undergraduate Student" section. Parent will need to complete Steps 1 to 5.

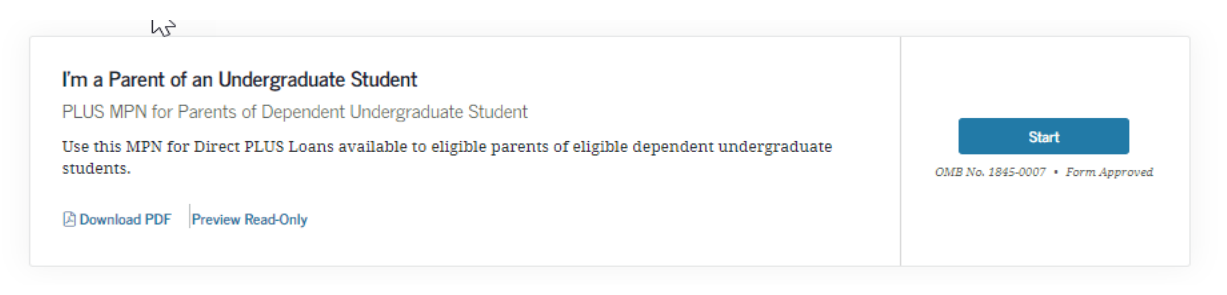

If the credit check is **not accepted**, parent will be asked to indicate how parent would like to proceed:

- If parent wants to obtain an endorser parent will be working directly with the U.S. Department of Education, and Cal Poly Pomona will be notified once the loan is approved. Please navigate to **[Credit Endorser](https://nam11.safelinks.protection.outlook.com/?url=https%3A%2F%2Fstudentaid.gov%2Fendorser-addendum%2F&data=04%7C01%7Cdavidj2%40cpp.edu%7Ccc9bf33af0e543a668e108d940ecb4fc%7C164ba61e39ec4f5d89ffaa1f00a521b4%7C0%7C0%7C637612207786784534%7CUnknown%7CTWFpbGZsb3d8eyJWIjoiMC4wLjAwMDAiLCJQIjoiV2luMzIiLCJBTiI6Ik1haWwiLCJXVCI6Mn0%3D%7C1000&sdata=jeAwPfiu%2BWe63697IjYTikCy9JRkFmGzkSOaux5ECog%3D&reserved=0)** to complete the loan application.
	- ➢ Please remember that the parent must also complete the **[PLUS Credit Counseling](https://studentloans.gov/myDirectLoan/counselingInstructions.action?counselingType=plus)** and the **[PLUS MPN for Parents](https://studentloans.gov/myDirectLoan/launchMpn.action?mpnType=parentPlusMpn)**.
- If parent wants to appeal credit and provide documentation of extenuating circumstance parent will be working directly with the U.S. Department of Education, and Cal Poly Pomona will be notified once the loan is approved. Please navigate to **[Credit Decision Appeal](https://nam11.safelinks.protection.outlook.com/?url=https%3A%2F%2Fstudentaid.gov%2Fappeal-credit%2Fdemo&data=04%7C01%7Cdavidj2%40cpp.edu%7Ccc9bf33af0e543a668e108d940ecb4fc%7C164ba61e39ec4f5d89ffaa1f00a521b4%7C0%7C0%7C637612207786784534%7CUnknown%7CTWFpbGZsb3d8eyJWIjoiMC4wLjAwMDAiLCJQIjoiV2luMzIiLCJBTiI6Ik1haWwiLCJXVCI6Mn0%3D%7C1000&sdata=bbqCMWlx1WJiaiIAu9oNnAaCxzsxnC%2F6hk14j1o8S8I%3D&reserved=0)** to have the U.S. Department of Education review your application.
	- ➢ Please remember that the parent must also complete the **[PLUS Credit Counseling](https://studentloans.gov/myDirectLoan/counselingInstructions.action?counselingType=plus)** and the **[PLUS MPN for Parents](https://studentloans.gov/myDirectLoan/launchMpn.action?mpnType=parentPlusMpn)**.
- If parent wants to cancel the PLUS Loan request the student will be given the option to accept an additional unsubsidized loan of \$4,000 or \$5,000 dependent on grade level.
- If parent is undecided Cal Poly Pomona will receive the parent's response with the denial notice and will communicate with the parent via email asking to notify us of a decision if they are going to attempt to resolve the denial.

If the credit check is **pending**, parent will need to contact Student Loan Support Center at 800-557-7394 or [StudentLoanSupport@ed.gov](mailto:StudentLoanSupport@ed.gov) .

When ready to apply, please navigate to https://studentaid.gov/